# How to enable Web Portal

[Version 1.0]

Jason Lee [20/08/2021]

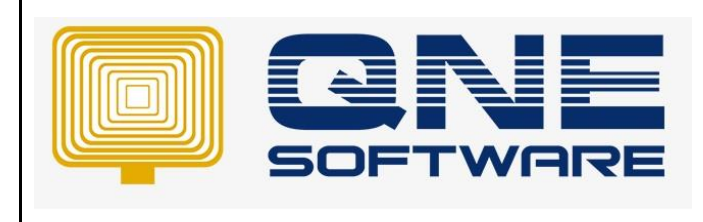

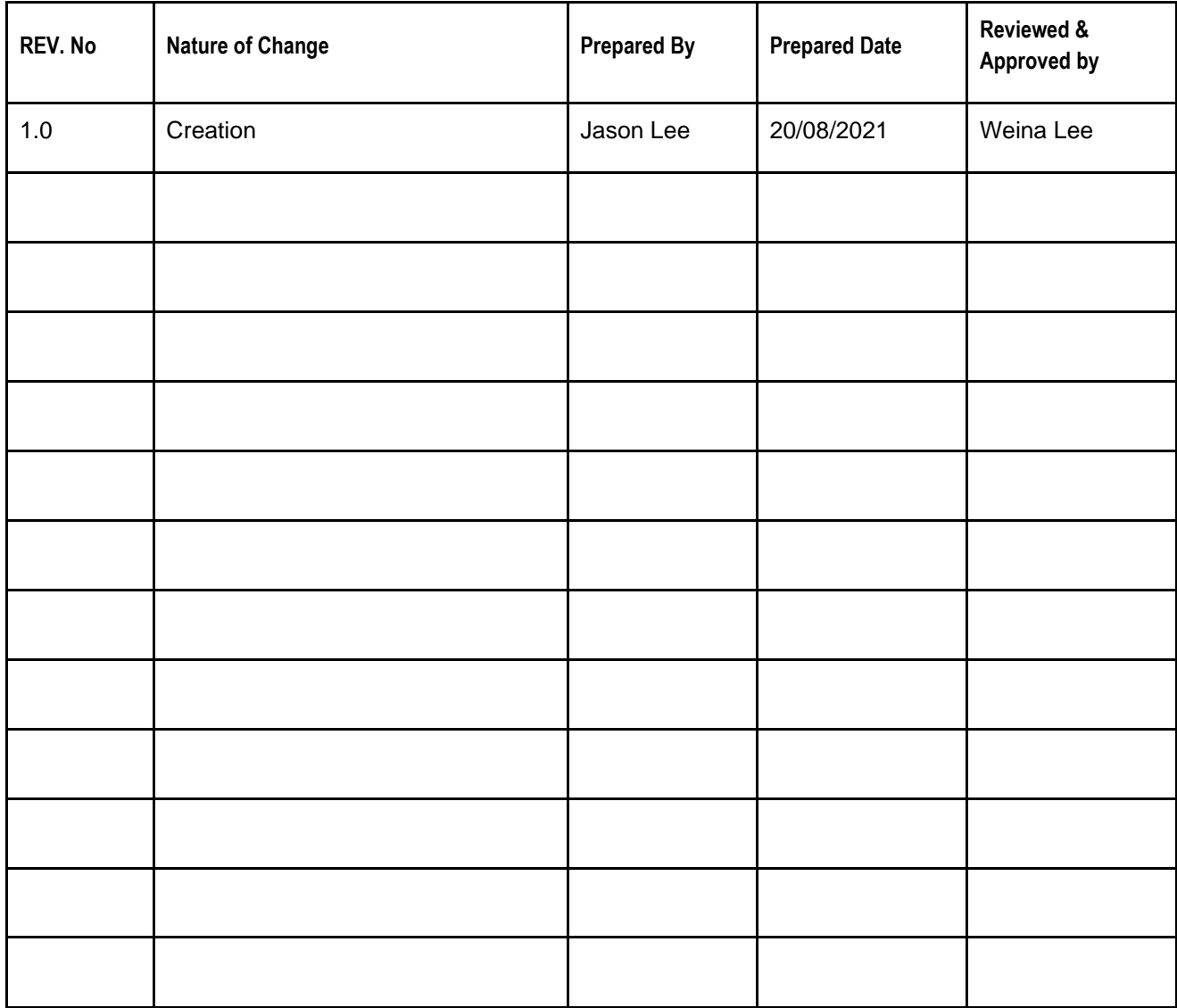

**Amendment Record**

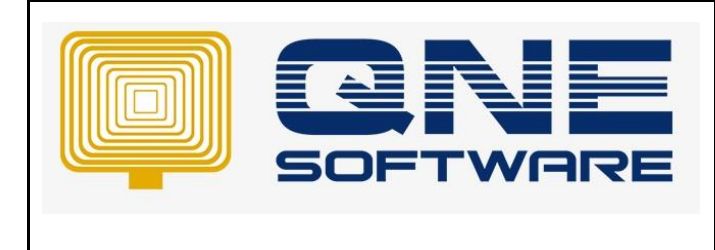

**Product : QNE Optimum Version: 1.00** 

# SCENARIO

How to enable Web Portal in QNE Optimum after subscribed Web Portal User Subscription

# SOLUTION

- 1. If you just subscribed Web Portal User Subscription, you need to update your license first
- 2. Go to File > Registration > click Update License

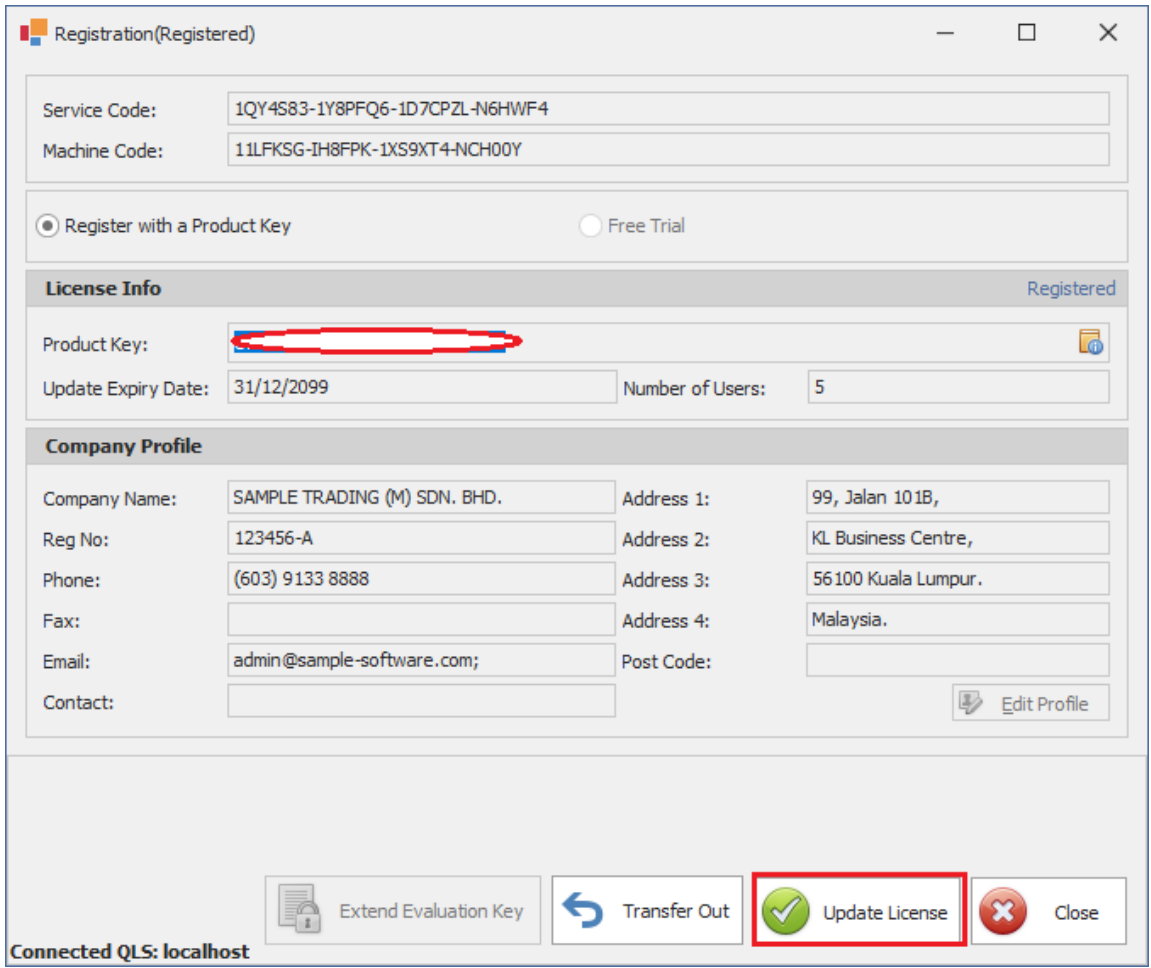

3. Once license updated, system will prompt 'Registration Success!'

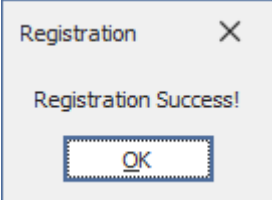

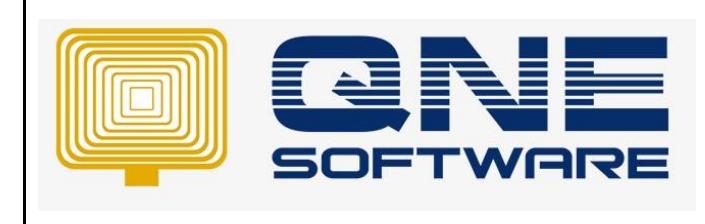

4. Go to File > Web Portal

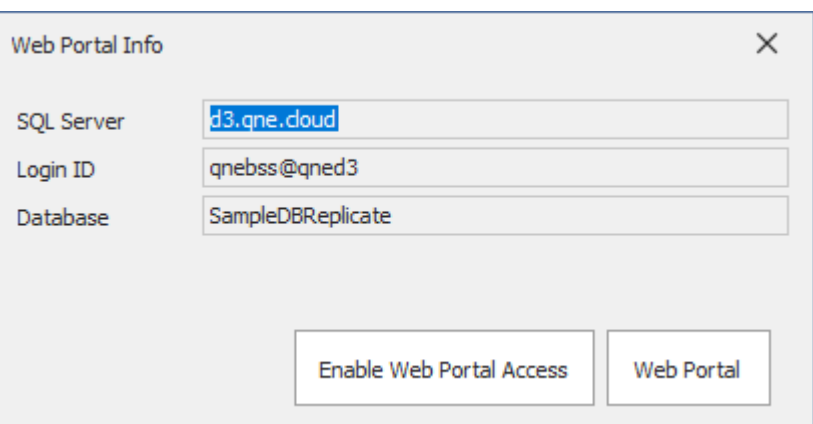

5. Click 'Enable Web Portal Access'

# 6. Key in your Server Name and click Next

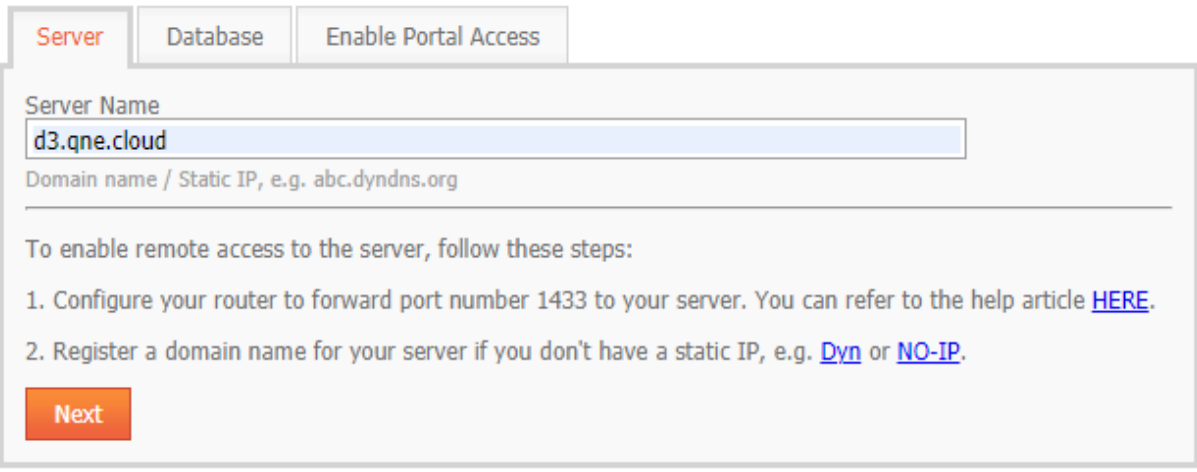

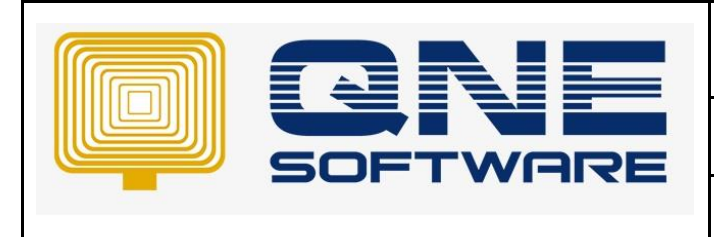

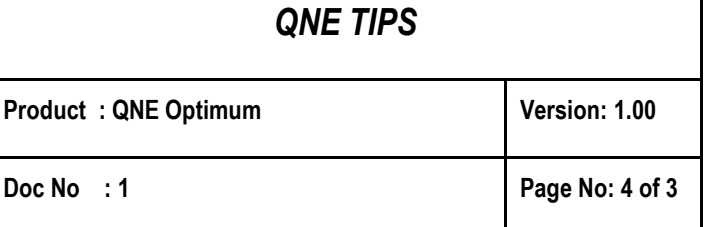

- 7. If your server's login ID is 'SA' then choose System Default Authentication else choose SQL Server Authentication
- 8. Key in your Database Name and click Next

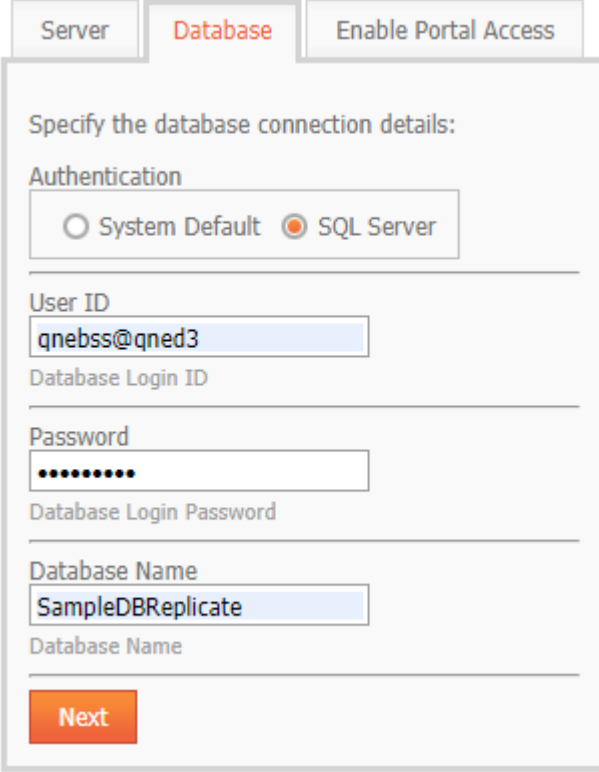

- 9. Key in your unique Database Code aka Cloud Code
- 10. By default, will be same as your Database name but you can choose a different Database Cloud as long it's not taken
- 11. Click Check Availability to verify whether your choice of Cloud code is taken

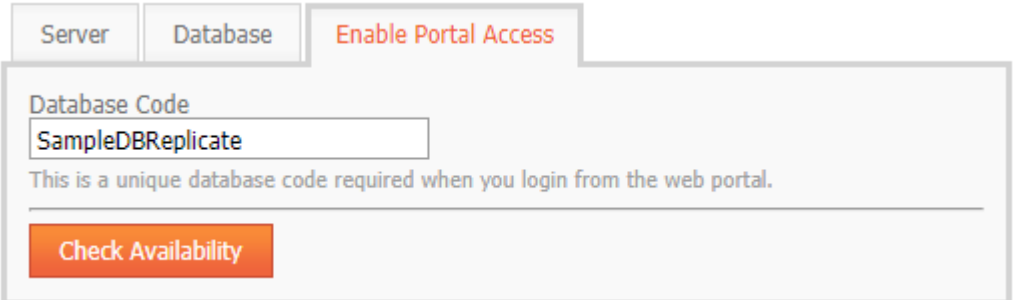

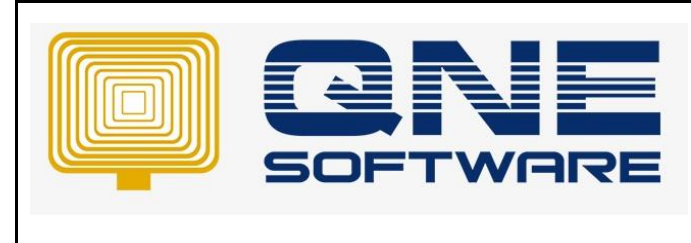

### 12. If it is available, click Enable Web Portal Access

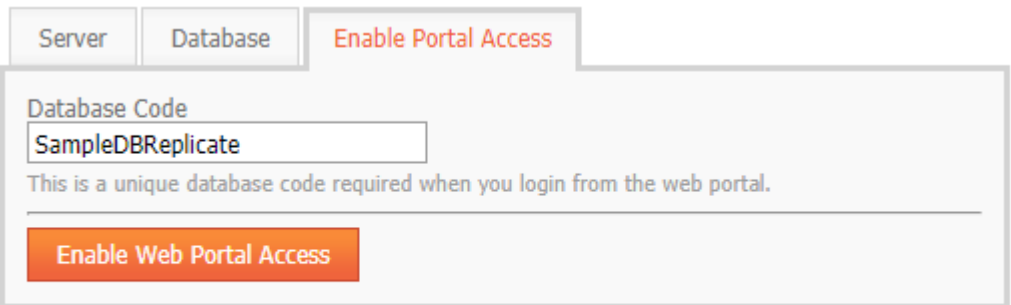

### Congratulations! Database code is available.

- 13. It might take some time to register, wait patiently
- 14. Once registration completed, you have successfully enable Web Portal
- 15. You may click HERE or navigate to *[qne.cloud](https://www.qne.cloud/)* and login as usual

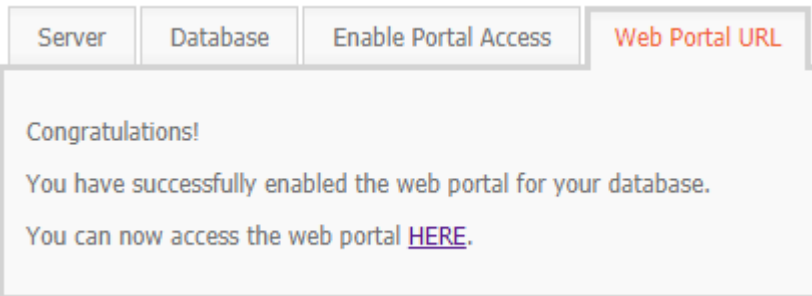

- *\*\* Learn more abou[t Azure Cloud](https://azure.microsoft.com/en-us/overview/what-is-cloud-computing/)*
- *\*\* Learn more abou[t QNE Hybrid Cloud Software](https://go.qne.com.my/optin-424761751599457177167?utm_source=qnemywebsite&utm_medium=organic&utm_campaign=Free-Software-License&utm_content=-)*